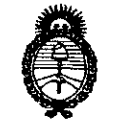

Secretaría de Políticas Regulación e Institutes <u>A. V. M. A.T</u>

**otSPfl8101ttH NI ff 9 3** *7* 

# BUENOS AIRES, **1 1 ABR 2013**

VISTO el Expediente Nº 1-0047-2091-12-3 del Registro de esta Administración Nacional de Medicamentos, Alimentos y Tecnología Médica (ANMAT), y

CONSIDERANDO:

Que por las presentes actuaciones TECNOIMAGEN S.A. solicita se autorice la inscripción en el Registro Productores y Productos de Tecnología Médica (RPPTM) de esta Administración Nacional, de un nuevo producto médico.

Que las actividades de elaboración y comercialización de productos médicos se encuentran contempladas por la Ley 16463, el Decreto 9763/64, y MERCOSUR/GMC/RES. Nº 40/00, incorporada al ordenamiento jurídico nacional por Disposición ANMAT Nº 2318/02 (TO 2004), y normas complementarias.

Que consta la evaluación técnica producida por el Departamento de Registro.

Que consta la evaluación técnica producida por la Dirección de Tecnología Médica, en la que informa que el producto estudiado reúne los requisitos técnicos que contempla la norma legal vigente, y que los , establecimientos declarados demuestran aptitud para la elaboración y el control de calidad del producto cuya inscripción en el Registro se solicita.

Que los datos identificatorios característicos a ser transcriptos en los proyectos de la Disposición Autorizante y del Certificado correspondiente, han sido convalidados por las áreas técnicas precedentemente citadas.

Que se ha dado cumplimiento a los requisitos legales y formales que contempla la normativa vigente en la materia.

Que corresponde autorizar la inscripción en el RPPTM del producto médico objeto de la solicitud.

Que se actúa en virtud de las facultades conferidas por los Artículos 8º, inciso II) y 10º, inciso i) del Decreto 1490/92 y por el Decreto 425/10.

 $\Rightarrow$ ~

 $\mathbf{u}$ 

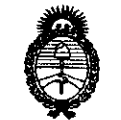

Secretaria de Políticas Regulaçión «Institutos - A. N. M. A. T

Por ello;

# EL INTERVENTOR DE LA ADMINISTRACIÓN NACIONAL DE MEDICAMENTOS, ALIMENTOS Y TECNOLOGÍA MÉDICA

#### DISPONE:

ARTICULO 1º- Autorízase la inscripción en el Registro Nacional de Productores y Productos de Tecnología Médica (RPPTM) de la Administración Nacional de Medicamentos, Alimentos y Tecnología Médica del producto médico de marca ALPINION, nombre descriptivo SISTEMA DE ULTRASONIDO PARA DIAGNÓSTICO MÉDICO y nombre técnico SISTEMAS DE EXPLORACIÓN, POR ULTRASONIDO DE USO GENERAL, de acuerdo a lo solicitado por TECNOIMAGEN S.A., con los Datos Identificatorios Característicos que figuran como Anexo I de la presente Disposición y que forma parte integrante de la misma.

ARTICULO 20 - Autorízanse los textos de los proyectos de rótulo/s y de instrucciones de uso que obran a fojas 104 - 105 y 106 a 126 respectivamente, figurando como Anexo II de la presente Disposición y que forma parte integrante de la misma.

ARTICULO 30 - Extiéndase, sobre la base de lo dispuesto en los Artículos precedentes, el Certificado de Inscripción en el RPPTM, figurando como Anexo III de la presente Disposición y que forma parte integrante de la misma

ARTICULO 4° - En los rótulos e instrucciones de uso autorizados deberá figurar la leyenda: Autorizado por la ANMAT PM-1075-60, con exclusión de toda otra leyenda no contemplada en la normativa vigente.

ARTICULO so- La vigencia del Certificado mencionado en el Artículo 3° será por cinco (5) años, a partir de la fecha impresa en el mismo.

ARTICULO 50 - Regístrese. Inscríbase en el Registro Nacional de Productores y Productos de Tecnología Médica al nuevo producto. Por Mesa de Entradas notifíquese al interesado, haciéndole entrega de copia autenticada de la presente Disposición, conjuntamente con sus Anexos I, II y III. Gírese al Departamento de

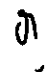

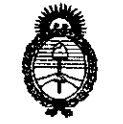

Ministerio de Salud , Secretaria de Políticas Regulación e Institutos  $\mathcal{A}$  NMMT.

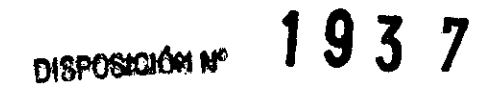

Registro a los fines de confeccionar el legajo correspondiente. Cumplido, archívese.

Expediente Nº 1-0047-2091-12-3 DISPOSICIÓN Nº

**M937** 

∙T'V

**SUB-INLESAENIOS Dr. OTTO A ORSINGHER** 

> Dr. OTTO A. ORSINGHER **SUB-INTERVENTOR**

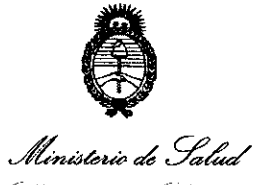

Secretaria de Políticas Picqulación e Institutes . A. N. M. A.T

# ANEXO I

DATOS IDENTIFICATORIOS CARACTERÍSTICOS del PRODUCTO MÉDICO inscripto en el RPPTM mediante DISPOSICIÓN ANMAT Nº ... **9 ... 3 ... 7** .......

Nombre descriptivo: SISTEMA DE ULTRASONIDO PARA DIAGNÓSTICO MÉDICO.

Código de identificación y nombre técnico UMDNS: 15-976 SISTEMAS DE EXPLORACIÓN, POR ULTRASONIDO DE USO GENERAL

Marca: ALPINION.

Clase de Riesgo: Clase II.

Indicación autorizada: ADQUISICIÓN DE IMÁGENES MÉDICAS A TRAVÉS DE ULTRASONIDO PARA DIAGNOSTICO DE TEJIDO BLANDO Y FLUJO SANGUÍNEO.

Modelo/s: E-CUBE 9 CON TRANSDUCTORES SC1-6, C1-6, SVC1-6, SP1-5, L3-12, L3-12H, VC1-6 Y E3-10.

Período de vida útil: DIEZ (10) AÑOS PARA E-CUBE 9 Y CINCO (S) AÑOS PARA LOS TRANSDUCTORES.

Condición de expendio: VENTA EXCLUSIVA A PROFESIONALES E INSTITUCIONES SANITARIAS.

Nombre del fabricante: ALPINION MEDICAL SYSTEMS Co. Ltd.

Lugar/es de elaboración: 1 **FL** Y 6 **FL,** VERDI TOWER 222-22, GURO-DONG, GURO-GU, SEÚL, 152-848 COREA.

Expediente N° 1-0047-2091-12-3 DISPOSICIÓN NO

 $M$   $m$   $g$   $\sim$ 

**OTTO A.lSINGHFR**  ~U **... INTERVENTOR .A..l'l•)ll.A..T.** 

**119 3** -~ */*  é//

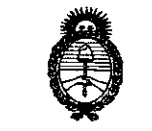

Ministerio de Salud , Secretaría de Pelíticas .<br>Progulación e Institutos .H. N.M.A.T.

#### ANEXO II

TEXTO DEL/LOS RÓTULO/S e INSTRUCCIONES DE USO AUTORIZADO/S del PRODUCTO MÉDICO inscripto en el RPPTM mediante DISPOSICIÓN ANMAT Nº  $193.7$  $\ddot{\phantom{a}}$ 

nwol A\_ORSINGHER pr. OTTO **SUB-INTERVENTOR** A.N.M.A.T.

Ui95

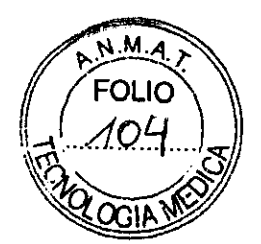

## PROYECTO DE ROTULO Anexo III.B - Disposición ANMAT Nº 2318/02 (T.O. 2004)

**FABRICANTE: ALPINION MEDICAL SYSTEMS Co. Ltd.** 

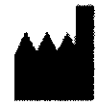

1 FL y 6 FL, Verdi Tower 222-22, Guro-dong, Guro-gu, Seúl, 152-848 Corea.

# **IMPORTADOR: TECNOIMAGEN S.A**

Galicia 1627- CP (1416), Ciudad Autónoma de Buenos Aires, Argentina

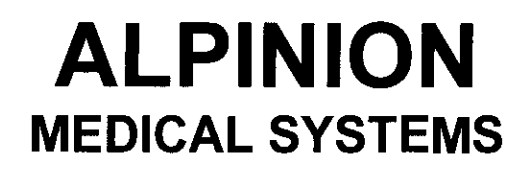

Sistema de Imágenes por Ultrasonido

# **E-CUBE 9**

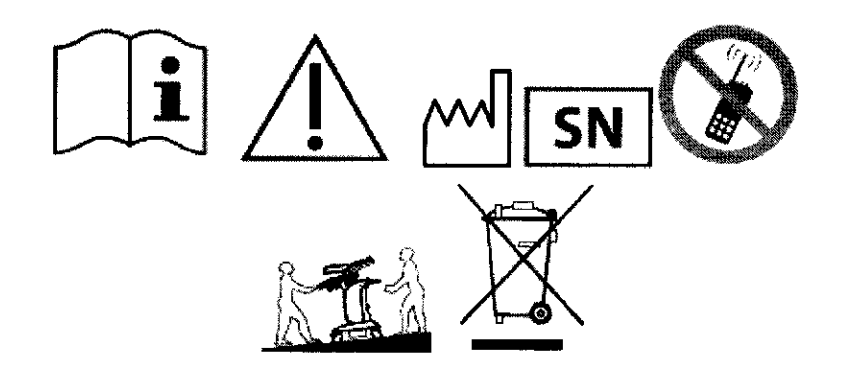

DIRECTOR TECNICO: Ing. Fernando Cadirola. M.N. 5692

# AUTORIZADO POR LA A.N.M.A.T. PM-1075-60

"Venta exclusiva a profesionales e instituciones sanitarias"

**Oi**N TEC √aleria Villaverd∈ Lic Apoderada

**D**GENSA charant <sub>sh</sub> **Decimon** بالأوليان

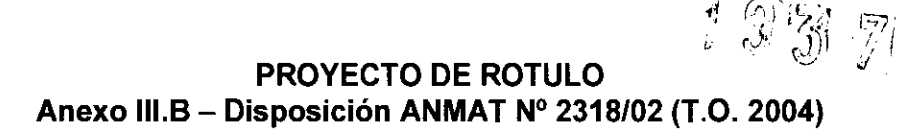

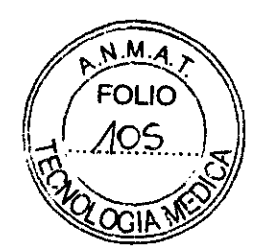

FABRICANTE: ALPINION MEDICAL SYSTEMS Co. Ltd.

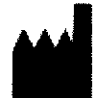

1 FL y 6 FL, Verdi Tower 222-22, Guro-dong, Guro-gu, Seúl, 152-848 Corea.

## **IMPORTADOR: TECNOIMAGEN S.A**

Galicia 1627- CP (1416), Ciudad Autónoma de Buenos Aires. Argentina

# **ALPINION MEDICAL SYSTEMS**

**Transductor de Ultrasonido** 

# SC1-6 / C1-6 / SVC1-6 / SP1-5 / L3-12 / L3-12H / VC1-6 / E3-10

(Según Corresponda)

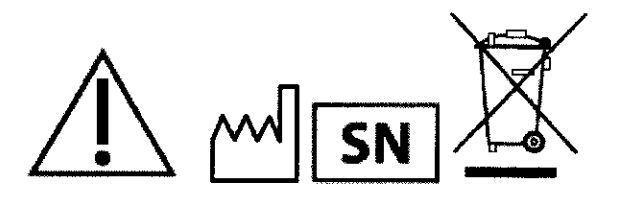

DIRECTOR TECNICO: Ing. Fernando Cadirola. M.N. 5692

## AUTORIZADO POR LA A.N.M.A.T. PM-1075-60

"Venta exclusiva a profesionales e instituciones sanitarias"

iay

**TECNOIMAGEN S.A** Lic. Valeria Villaverde

TECNOIMAGEN S.A. ola Fernando Wohld ùria: Og}im, فتندد

**ll19l** *7* 

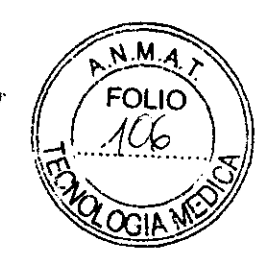

#### **PROYECTO DE INSTRUCCIONES DE USO Anexo 111.8- Disposición ANMAT N° 2318/02 (T.O. 2004)**

**FABRICANTE: ALPINION MEDICAL SYSTEMS** Co. **Ltd.**  1 FL y 6 FL, Verdi Tower 222-22, Guro-dong, Guro-gu, Seúl, 152-848 Corea.

#### **IMPORTADOR: TECNOIMAGEN S.A**

Galicia 1627- CP (1416), Ciudad Autónoma de Buenos Aires, Argentina

# **ALPINION MEDICAL SYSTEMS**

# **Sistema de Imágenes por Ultrasonido**

# **E-CUBE 9**

**DIRECTOR TECNICO:** lng. Fernando Cadirola. M. N. <sup>5692</sup>

**AUTORIZADO POR LA A.N.M.A.T. PM-1 075-60** 

"Venta exclusiva a profesionales e instituciones sanitarias"

#### Resumen sobre seguridad

Debe asegurarse de tener en cuenta las siguientes precauciones de seguridad durante todas las fases de operación, servicio y reparación del sistema de ultrasonido E-CUBE 9. Si no cumple con las precauciones de seguridad o advertencias especificas de este manual, estará violando las normas de seguridad en relación al diseño, la fabricación y el uso indicado de este sistema. ALPINION MEDICAL SYSTEMS Co., LTD no se hace responsable de la falta de cumplimiento de estos requisitos.

Valeria Villavero<br>Valeria Villavero Aponetada

**ågina 1,40.71**GEN € A. an Cenggu 70

## Advertencias de seguridad importantes

**AVISO CONFERENTIA el sistema por su cuenta se pueden ocasionar daños al** sistema o puede sufrir una descarga eléctrica · Para evitar los daños en el sistema y una descarga electrica.

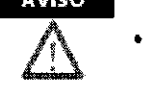

- únicamente un Ing-eniero de mantenimiento d€ ALP!N!ON debe lnstaidrel sistema. · Para evitar los daños en el sistema y una descarga eléctrica, no
- elimine los cobertores del sistema usted mismo Únicamente un Ingeniero de mantenimiento de ALPINION debe reparar o reempfazar los componentes.
- Antes de limpiar y desinfectar el sistema. asegúrese de apagarlo <sup>y</sup> desconectar el cable de alimentación del tomacorriente
- Para evitar el riesgo de descarga eléctrica, debe conectar el Sistema a la red de alimentación con la protección a tierra.
- No apoye líquidos sobre el sistema. El derrame de agua o líquidos sobre el sistema puede ocasionar una descarga electrica y daños al mismo.
- Siempre utilice periféricos y accesorios aprobados por ALPINION. Debe conectar los periféricos y los accesorios al sfstema de manera segura.
- No modiftque el sistema, como por ejemplo, los componentes o el software. Si modifica *el* ststema, su seguridad se puede ver en peligro. Solo los lngenlefos de mantenimiento calificados de AlPINION puedefl modificar el sistema.
- Siempre utilice *el* sfstema de manera adecuada para eVItar 1estones graves. Antes de utilizar el sistema debe asegurar5e de seguir las instrucciones y observar los peligros que implica el sistema de ultrasonido. ALPINION proporciona asistencia de capacitación, si se requiere.
- Siempre utilice los transductores aprobados o recomendados por ALP!NfON.
- UtMice siempre cables para ECG aprobados y electrodos recomendados por ALPINION.
- Debe seguir las precauciones de 5-eguridad para evitar cualquier situación que pueda ocasionar lesiones o daño
- · El voltaje del sístema puede causar lesiones graves o daños al sistema.
- · Sí detecta que el sistema muestra algún funcionamiento anómalo, debe interrumpir su funcionamiento y llevar a cabo los procedimientos adecuados para los pacientes. Luego\_ contáctese con un ingenfefo de mantenimiento de ALPINION

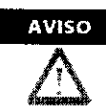

- Debe constatar la Integridad de la descarga a tierra del tomacorrleme y del sistema regularmente
- Siempre asegúrese de no utlllzar el sistema en un entorno con peligro explosivo.
- Por la seguridad del paciente, debe ubicar el sistema de manera que se pueda desconectar el cable de allmentadón fácilmente cuando se produce un error o un funcionamierrto anómalo
- No haga funcionar el sistema con fines oftálmicos o cualquier otro uso que afecte los ojos del paciente por el uso de! haz acustico.
- Su sistema de ultrasonido no está diseñado para diagnóstico y monitoreo de ECG. No utilice el sistema para intervenciones quirúrgicas. del corazón.

# Información sobre la seguridad del paciente<br>**\* AVISO \*** <sup>+</sup> Cuando Ingresa datos del paciente, siempre asegúrese de ingresar<br>a identificación correcta.

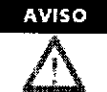

- No utilice el sistema hasta que se familiarice con el funcionamiento *¿.u del* mismo,
- · Para evitar que el transductor se sobrecaliente, debe congelar el sistema cuando no está visualizando imágenes.

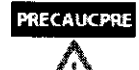

 $\left(\right)$ 

- No permita que- el sistema transmíta una sahda acústica cuando no está utiliZando *el* transductor, De lo contrario, *éste* puede recalentarse.
- Cuando no esté utilizando el sistema, debe congelar la imagen o apagar la salida aolstica.
- No utilice el sistema con Desfibrilador. El sistema no incluye una <sup>p</sup>ieza aplicada a prueba de desfibrllación para ECG
- No permita que el germicida entre en contacto con el paciente. El contacto con la piel o las membranas mucosas del paciente pueden provocar una inflamación.

! ¡ *c{l,UCU»()*  TECNOIMAGEN SIA Lic. Valeria Villaverde Apoderada

1937

 $N$ MA **FOLIO** 

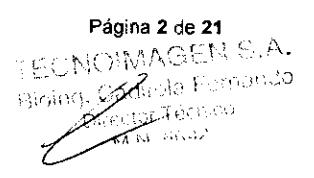

一位器

# Información de seguridad del transductor

- **AVISO**
- · Para evitar el daño del sistema y lesiones serias en los pacientes, no utilice transductores defectuosos o dañados.
- Asegúrese de no doblar o tirar el cable del transductor para evitar dañario
- Utilice solamente los geles de acoplamiento. Utilizar geles no aprobados podría dañar el transductor y anular la garantía No deje caer el transductor. Siempre mantenga el transductor en
- RECALKPRE
- resguardo cuando no lo este utilizando. El uso de un transductor defectuoso o dañado puede causar una descarga eléctrica. Respete el uso adecuado y el cuidado del transductor
- No permita que el sistema transmita una salida acústica cuando no está utilizando el transductor. De lo contrario, éste puede recalentarse
- Cuando no esté utilizando el sistema, debe congelar la imagen o apagar la salida acústica
- Para evitar lesiones serias en el paciente, siempre asegurese de que el transductor que está utilizando no tenga bordes filosos ni superficies asperas.
- La limpieza y desinfección adecuadas del transductor evita la transmisión de enfermedades. Debe seguir los procedimientos de control de infecciones.
- Asegurese de no utilizar una funda de transductor vencida.
- El uso de condones pre-lubricados a modo de funda puede dañar el transductor.
- No permita que sus ojos (o los del paciente) entren en contacto con el gel de acoplamiento. Si el gel entra en contacto con los ojos, lave con abundante aqua limpia

# Información para la seguridad eléctrica

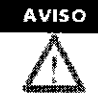

**PRECAUCPRE** 

- · No limpie o desinfecte el sistema antes de apagarlo y desconectarlo del tomacorriente. De lo contrario, puede producirse una descarga electrica y se puede dañar el sistema.
- No apoye agua o líquidos sobre el sistema. El derrame de agua o líquidos sobre el sistema puede ocasionar una descarga eléctrica y daños al mismo.
- Para evitar que el sistema se dañe o que se produzca una descarga electrica, no elimine los paneles o cubiertas del mismo.
- No utilice cables de extensión, adaptadores ni conversores, del tipo de tres a dos clavijas, para conectar con un enchufe.
- · El voltaje del sistema puede causar lesiones graves o daños al sistema. Si detecta que el sistema muestra algún funcionamiento anómalo, debe interrumpir su funcionamiento y llevar a cabo los procedimientos adecuados para los pacientes. Luego, contáctese con un ingeniero de mantenimiento de ALPINION.
- · Para evitar una descarga eléctrica, no modifique el enchufe conector de CA (corriente alterna) del sistema
- Debe utilizar el sistema de ultrasonido después de pocas horas si lo deja en un lugar húmedo.
- No conecte, desconecte o reemplace ninguna parte del sistema durante el escaneo de un paciente.
- · No coloque un fusible o un cable de alimentación usted mismo. Un ingeniero del servicio ALPINION MEDICAL o un agente autorizado debe realizar el reemplazo. Si reemplaza el fusible o el cable de alimentación por su cuenta se anulará la garantía.
- Cuando utiliza la función de ECG, mantenga los cabies de ECG o a los pacientes alejados de cualquier otro conducto eléctrico para evitar una descarga eléctrica.
- Si utiliza limpiadores en pulverizador, el líquido del mismo puede derramarse sobre el sistema. Por lo tanto, se dañarán los **componentes**

Para evitar una descarga eléctrica y daños al sistema, no utilice limpiadores en aerosol sobre el monitor.

> Debe utilizar el sistema de ultrasonido E-CUBE 9 con el ajuste de índice AVISO térmico y mecánico más bajo que se requiere para generar imágenes clinicamente aceptables.

# Visualización de salida acústica (Índices térmicos y mecánicos)

El sistema de ultrasonido E-CUBE 9 muestra el Índice mecánico (IM) y térmico (IT) en la parte superior derecha de la pantalla, como se muestra a continuación.

 $\mu\alpha\mu\kappa$ **TECNOIMAGEN'S.A** Lid. Naleria Villaverd **Apoderada** 

Página 3 de 21

**TNSA** surents i umando **Ctor Technology** wini lebas

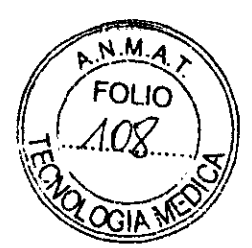

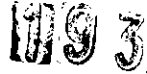

La visualización de la salida acústica incluye los tres valores siguientes:

- Índice mecánico (IM)
- $\exists$  Índice térmico (IT)
- l Valor de alimentación

El IM se utiliza como indicador de los efectos biológicos mecánicos como la cavilación en el tejido. El IT (índice térmico) representa la relación entre la potencia total y la potencia necesaria para elevar el tejido 1 °C. El valor de potencia le informa dónde está operando el sistema dentro de la gama disponible de potencia de salida.

Se muestra uno de los siguientes valores de IT en la pantalla según la aplicación y tipo de tejido.

日Tejido suave, Índice térmico (TIS)

- $\neg$  Hueso, Índice térmico (TIB)
- <sup>l</sup>Cráneo, Índice térmico (TIC)

Siempre se muestra el IT y el IM. La visualización comienza desde el valor 0,4 y aumenta en intervalos de 0,1 (los valores menores que 0,4 se muestran como <  $0,4$ ).

AsegUrese de leer y comprender las explicaciones de control que se-**AVISO** utilizan para cada modo antes de intentar regular el control de potencia o cualquier otro control que afecte la salida acústica.

#### Controles que afectan la salida acústica

El potencial para producir efectos biológicos mecánicos (IM) o térmicos (IT) puede estar influenciado por determinados controles. El control de potencia tiene el efecto más significativo en la salida acústica. Pueden ocurrir efectos indirectos al ajustar los controles. Los controles que pueden influir en el 1M y el IT se especifican en la parte de efectos biológicos de cada control en el capítulo de Imagen. Siempre controle la visualización de la salida acústica para determinar posibles efectos.

# Información básica del sistema Característica

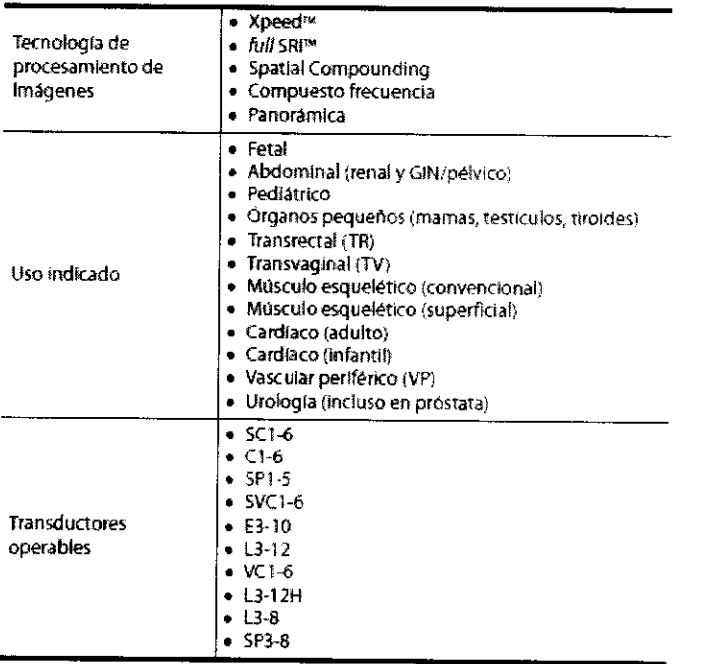

*/*  ∖GEŃ S.A aleria Villaverde **Apoderada** 

 $\Big)$ 

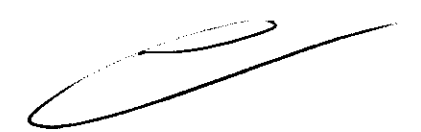

Página **4** de 21

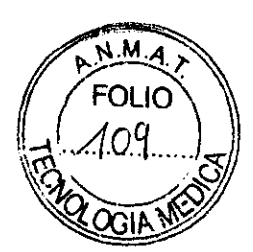

1937

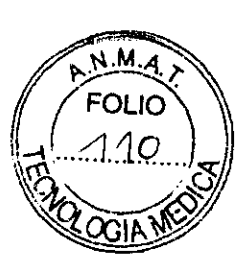

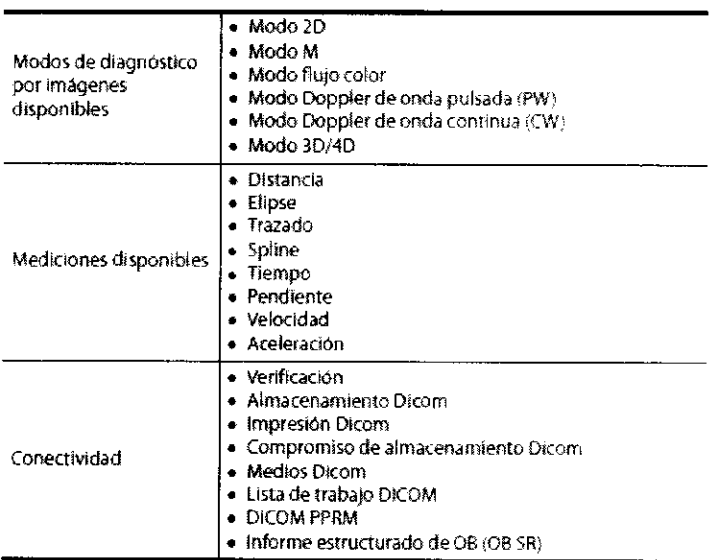

El tamaño del monitor es opcional, pero ambos cuentan con la misma resolución de pantalla. Cuando conecte un monitor externo a su sistema, utilicelo con una resolución de 1366 x 768 o superior.

El pedal es programable. Puede configurar tres interruptores para Congelar, Imprimir, **11,**  12, o Grabar/pausa. Para configurar los tres interruptores, consulte Configuración de usuario > Imprimir / Pedal.

#### Panel de control

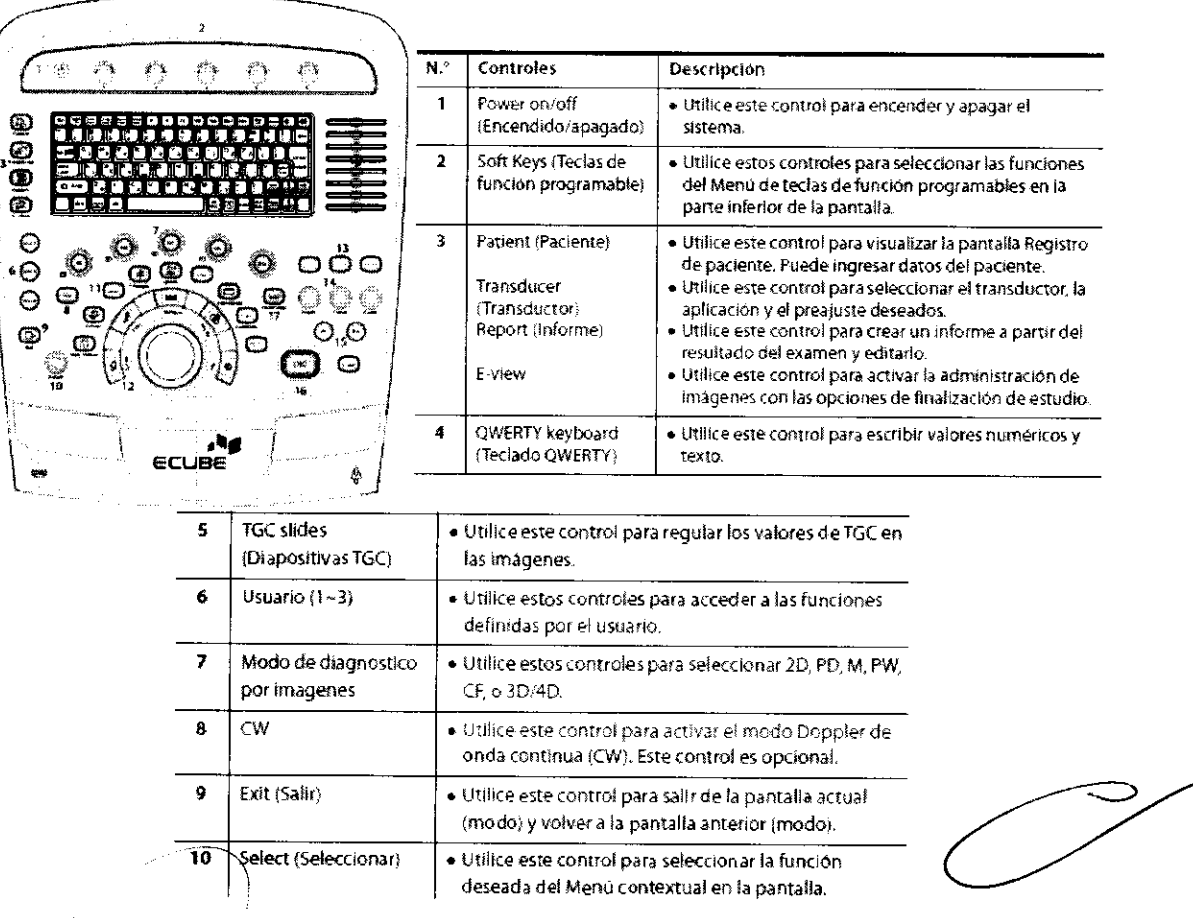

Mary TECNOIMAGEN S.A. Valeria Villaverde **ApoderadA** 

Página **5 de 21** 

.. *!-·, •*  **LECMO**  $\mathbf{C}^{(0)}\varphi_{\mathbf{A}}$  , , , , , Biom

**1 7 9 31** <sup>J</sup>

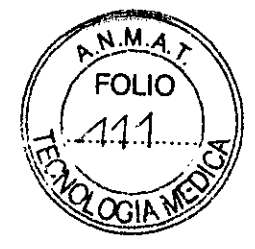

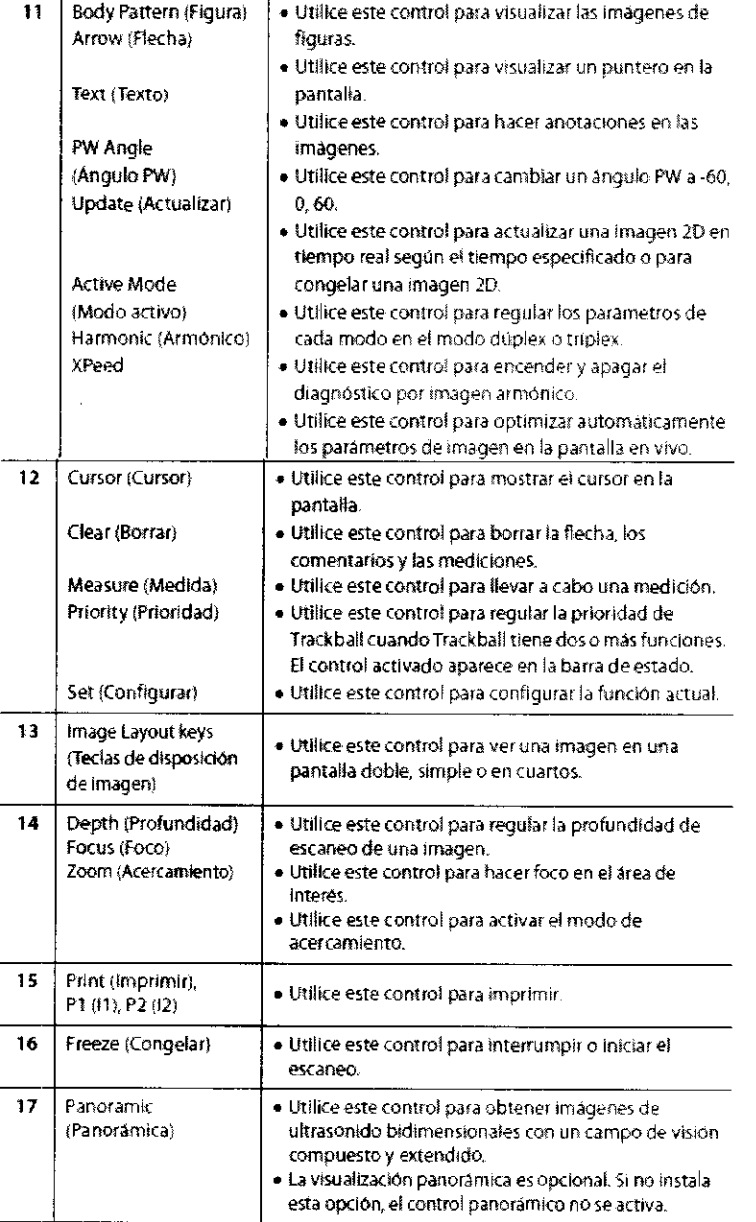

## Encendido

Para encender el sistema, siga los pasos a continuación:

- 1, Asegúrese de que el cable de alimentación esté conectado al tomacorriente.
- 2. Encienda el interruptor Sistema encendido/apagado en la parte posterior del sistema.
- 3. Presione la tecla Power On/Off en el panel de control para encender el sistema.

**PRECAUCIÓN** Asegurese de que el cable de alimentación esté conectado al

No desconecte el cable de alimentación mientras utiliza el

PRECAUCIÓN sistema. De lo contrario, el sistema puede dañarse y se pueden perdier los datos del paciente.

#### Apagado

Para apagar (cerrar) el sistema, siga los pasos a continuación:

- 1, Presione la tecla Power On/Off en el panel de controL
- 2. Aparece el euadro de diálogo Apagar.
- 3. Haga clic en Apagar en el cuadro de diálogo Apagar mediante Trackball.

 $\alpha$ *Mary* 

TECNOIMAGEN S.A. Lic. Valeria Villaverde **Apoderaáf\** 

Página **6 de 21** 

---~- í .. ' l *i* \. **AND FORDER 19 Braiding**<br>Director Toddates **BALLANDE** 

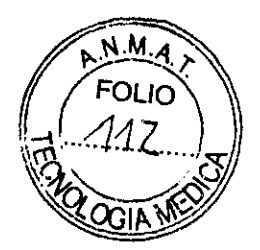

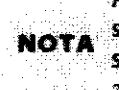

Antes de llevar a cabo los pasos detallados anteriormente, asegúrese de **NOTA** seleccionar **Diálogo de sistema de Sistema > General > Apagado.** Cuando selecciona De immediato en Sistemas > General > Apagar, el sistema se apaga sin mostrar el cuadro de dialogo Apagar en la pantalla.

#### Conexión y desconexión

Puede conectar transductor al puerto o desconectarlo independientemente de cuándo el sistema esté encendido o apagado. Asegúrese de presionar la tecla Freeze en el panel de control antes de conectar o desconectar el transductor.

**PRECAUCIÓN No toque al paciente cuando conecte o desconecte un transductor.** 

# **Conexión del transductor**

Para conectar el transductor al sistema, siga los pasos a continuación:

1. Asegúrese de presionar la tecla Freeze en el panel de control.

2. Abra la puerta de conexión del transductor.

3. Introduzca el conector del transductor en el puerto del transductor con el cable del conector hacia arriba.

4. Gire la manija de bloqueo del conector en sentido horario.

No Inserte por la fuerza el conector del transductor en el sistema.

- **PRECAUCIÓN** la conexión Inadecuada puede causar dalias en el sistema *y* el transductm.
- Después de conectar el transductor al sistema, debe activar el **NOTA** transductor deseado seleccionándolo de la pantalla.

• El modelo del transductor L3-12H solo se debe conectar al tercer puerto del transductor.

# **Desconexión del transductor**

Para desconectar el transductor del sistema, siga los pasos a continuación:

- 1. Asegúrese de presionar la tecla Freeze en el panel de control.
- 2. Gire la manija de bloqueo del conector en sentido contrahorario.
- 3. Quite el conector del transductor del puerto del transductor.
- 4. Cierre la puerta de conexión del transductor.

**PRECAUCIÓN NO toque la superficie expuesta del conector del transductor** cuando quite el transductor.

# Activación y desactivación del transductor

## **Activación del transductor**

Para activar el transductor, siga los pasos a continuación:

1. En el panel de control, presione la tecla Transducer. Aparece el cuadro de diálogo Transductor y Selección de aplicación.

2. Mueva el cursor para seleccionar el transductor y la aplicación deseados <sup>y</sup> predetermínelos con Trackball en el panel de control. Presione la tecla Set.

# **Desactivación del transductor**

Para desactivar el transductor, siga los pasos a continuación:

- 1 . Presione la tecla F reeze en el panel de control.
- 2. Limpie el gel del transductor.
- 3. Con cuidado, coloque el transductor en el soporte.

# Modos de diagnóstico por imágenes

Modo 2D y Modo M **Controles de optimización de imagen** 

aleria Villaverde

**Página 7 de 21** 

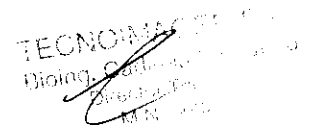

Apoderada

# T 913' 7 **C FOLIO**

\~ ... /.1.1~ .. ..)~

#### Ganancia

Para aumentar o disminuir la cantidad de información de resonancia que se muestra en u $\log\gamma_{\rm crit}$ M $\gg$  $\Im \lambda$   $\Im \lambda$ imagen. La imagen se volver más brillante o más oscura si se genera la cantidad suficiente información de resonancia. Para ajustar esta función, gire la tecla **Gain.** 

#### **Profundidad**

Si se aumenta la profundidad, se pueden visualizar las estructuras más profundas. Puede disminuir la profundidad si no necesita la parte inferior de la visualización. Para ajustar esta función, gire la tecla **Depth** el panel de control.

#### **Foco**

Puede intensificar la definición en un área específica, ya sea aumentando la cantidad de zonas de foco o moviéndolas.Aparece un símbolo de inserción correspondiente a las posiciones de la zona de **Focus** en la barra de escala de profundidad. Para ajustar el número del foco, presione la tecla Foco en el panel de control.

#### **Acercamiento**

1 Acercamiento para lectura: Gire la tecla **Zoom** para activar el Acercamiento de lectura. e; Acercamiento para escritura: Presione la tecla **Zoom** para activar el Acercamiento para escritura.

Utilice el Acercamiento de lectura (gire la tecla Acercamiento) para llegar

**NOTA** a la zona de interés primero, y luego utilice Acercamiento para escritura

(presione la tecla Acercamiento).

#### **Compensación de ganancia de tiempo (TGC)**

Mueva el potenciómetro de la diapositiva hacia la izquierda o derecha para aumentar o disminuir la TGC. Utilice las **diapositivas TGC** para ajustar esta función.

#### **Armónico**

Los armónicos mejoran la resolución de campo cercano para obtener mejores imágenes de partes pequeñas y la penetración de campo lejano con Ultrasonido codificado digital (DEU). Los armónicos reducen la amplitud alta de los sonidos de baja frecuencia. Es beneficioso activar esta función cuando se visualizan lesiones isoecoicas en una región anatómica de poca profundidad en el pecho, el hígado y en anatomías fetales de dificil visualización. Los armónicos pueden mejorar la calidad de la imagen en Modo 20 si necesidad de introducir un agente de contraste. Para activar la Visualización armónica, presione la tecla **Harmonic** en el panel de control.

#### **Frecuencia**

En el modo de frecuencias múltiples, puede cambiar hacia frecuencia menor o mayor siguiente del transductor. Para ajustar esta función, presione la tecla de función programable **Frequency.** 

#### **Gama dinámica**

La gama dinámica es útil para optimizar la textura de tejido en diferentes regiones anatómicas. Se debe regular la gama dinámica de manera tal que los bordes de mayor amplitud se vean blancos, mientras que los niveles más bajos (como la sangre) apenas puedan verse.

#### **Rechazo**

La función de rechazo determina el nivel de amplitud por debajo del cual se suprimen (rechazan) los ecos. Para ajustar el rechazo, gire la tecla de función programable

#### **Rejectlon. Arriba/abajo**

Voltea la imagen 180 grados hacia arriba o hacia abajo.

aleria Villave Apoderada

**Página 8 de 21** 

GEN S.A. <sub>sla</sub> Fernando **Sur TachCO** ina na Talasan<br>Mana

## **Mapa de grises**

Presione la tecla **Gray Map** para seleccionar un mapa. Los mapas de grises cambian gradualmente de menor contraste a mayor contraste.

#### **Coloreado**

Colorear es la opción de coloración de una imagen de modo convencional 20 o espectro Doppler para mejorar la capacidad del usuario para discernir las valoraciones de intensidad del modo 20, modo **M** y modo Doppler. Colorear NO es un modo Doppler.

#### **Área de escaneado**

Puede ampliar o reducir el tamaño del ángulo del sector para maximizar la región de interés (ROl) de la imagen. Aumente el ángulo del sector para obtener un campo de visión más amplio y redúzcalo cuando necesite una cadencia de imagen más veloz, como cuando visualiza el corazón fetal. Utilice esta función con la tecla **Priority** del panel de control.

#### **SRI**

SRI es útil cuando elementos no necesarios interfieren con el detalle de la imagen deseada. Después de aplicar el SRI, puede ver la imagen más nítida. Para activar o desactivar el SRI, seleccione **SRI** en el menú contextua!.

#### **Spatial compound**

Spatial compound permite combinar diferentes cuadros de dirección para formar un solo cuadro a la velocidad de cuadros en tiempo real. Para ajustar Spatial compound, seleccione **Comp. Esp.** en el menú contextua!.

#### **Densidad de linea**

La densidad de línea baja es útil para visualizar el latido del corazón fetal o para aplicaciones cardíacas en adultos y en radiología clínica, aplicaciones que requieren de una cadencia de imágenes mayor. Una densidad de línea mayor es útil para obtener una resolución muy alta (por ejemplo, para tiroides, testículos).Para utilizar esta función, seleccione **Line Density** en el menú contextua!.

#### **Visualización doble y cuádruple**

Con la visualización doble puede ubicar una imagen al lado de la otra en la pantalla. La visualización dual está disponible en todos los Modos de diagnóstico por imágenes en vivo 20, en el modo **M** y en el modo Flujo de color. Presione la tecla **Dual o Quad** en el panel de control.

#### **Velocidad de barrido (Modo M únicamente)**

Puede cambiar la velocidad de barrido de la pantalla al girar la tecla **Sweep.** 

#### **Función de acercamiento del Modo M (Modo M únicamente)**

Con esta función puede ampliar una parte de la imagen de referencia si el sistema se encuentra en el Modo **M.** 

#### **Modo anatómico M (opcional)**

Este modo permite mover o girar una línea **M** y revisar una imagen sobre el área deseada.

## Modo flujo color

#### **Flujo color y Doppler de potencia Ganancia**

La ganancia amplía la fuerza general de los ecos procesados en la ventana de flujo color o en la línea del Doppler PW.

 $\left(\rule{0pt}{10pt}\right.$  $\overline{M}$  /  $\overline{M}$  / **1**ECNOIMAGEN S Waleria Villaverde Apoderada

**Página 9 de 21** 

# $\left[\begin{matrix} 0 & 3 & 7 & 7 & 7 \ 0 & 0 & 0 & 0 \end{matrix}\right]$

~/..... .

 $M.A.$ 

 $\sim$   $\sim$   $\sim$   $\sim$   $\sim$ 

 $\left($ 

#### Frecuencia de repetición de pulso (PRF)

Aumenta o disminuye la PRF. Para ajustar la PRF, gire la tecla de función programadio **PRF.** 

#### **Umbral**

El umbral asigna el nivel de escala de grises en que la información de color se detiene. Para ajustar el umbral, gire la tecla **Threshold.** 

#### **Valor inicial**

Cambia el valor inicial del flujo de color para poder admitir un flujo sanguíneo de mayor velocidad. Para ajustar el valor inicial, gire la tecla de función programable

#### **Baseline.**

#### **Filtro de pared**

Contribuye a deshacerse de los artefactos del movimiento ocasionados por la respiración y otros movimientos del paciente filtrando las señales de baja velocidad. Para ajustar el filtro de pared, presione la tecla de función programable **PRF** y girela.

#### **Mapa de color**

Para seleccionar un mapa de color especifico, primero active el Modo flujo color y luego seleccione Mapa del menú principal o submenú. Presione la tecla **Color Map** y girela para seleccionar un color.

#### **Inversión (inversión del color)**

Para invertir el flujo de color, presione la tecla **Invertir (Invertir color).** 

#### **Suave**

Ajusta la suavidad para aplicar un filtro de paso bajo.

#### **Dirección de ángulo**

Inclina la región de interés (ROl) de la imagen de flujo de color de la derecha o la izquierda. Esta función es sólo para transductores lineales.

#### **Panorámica (opcional)**

La imagen panorámica permite visualizar una anomalía por completo y su relación con estructuras adyacentes en una única imagen estática. Para activar esta función, presione la tecla **Panoramic** en el panel de control.

# Modo Doppler de onda pulsada  $(PW)$

#### **Longitud de volumen de muestra de Doppler**

Regula el tamaño del portal de volumen de muestra al girar la tecla **SV.** 

#### **PRF**

Regula la escala de velocidad para poder admitir flujos sanguíneos de mayor o menor velocidad. La escala de velocidad determina la frecuencia de repetición de pulso.

#### **Valor inicial**

Regula el valor inicial para poder admitir flujos sanguíneos más o menos veloces para eliminar el solapamiento.

#### **Filtro de pared**

Aísla la señal del Doppler del ruido excesivo ocasionado por el movimiento de los vasos.

. ; Valeria Villay Apoderada

**Página 10 de 21** 

**ECNOIMAGEN S.A. NO**ROLS Lutiongo  $\sum_{k=0}^\infty \frac{1}{k} \log \frac{1}{k}$ 

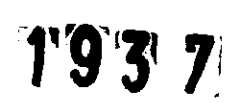

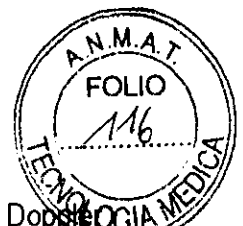

#### **Corrección de ángulo** · \~~~

Calcula la velocidad del flujo en una dirección en un ángulo hasta el vector del Dopet calculando el ángulo entre el vector del Doppler y el flujo que será medido.

#### **Inversión**

Invierte verticalmente el trazado espectral sin afectar la posición inicial.

#### **Doppler completo**

Expande la pantalla para que se visualice la línea de tiempo completa.

#### **Dirección de ángulo**

Inclina el volumen de muestra para el espectro Doppler. Esta función es sólo para transductores lineales.

#### Modo Doppler de onda continua (CW)

**PRF** 

Regula la escala de velocidad para poder admitir flujos sanguíneos de mayor o menor velocidad. La escala de velocidad determina la frecuencia de repetición de pulso.

#### **Valor inicial**

Regula el valor inicial para poder admitir flujos sanguíneos más o menos veloces para eliminar el solapamiento.

#### **Filtro de pared**

Aisla la señal del Doppler del ruido excesivo ocasionado por el movimiento de los vasos.

#### **Corrección de ángulo**

Calcula la velocidad del flujo en una dirección en un ángulo hasta el vector del Doppler calculando el ángulo entre el vector del Doppler y el flujo que será medido.

#### **Inversión**

1 nvierte verticalmente el trazado espectral sin afectar la posición inicial.

#### **Doppler completo**

Expande la pantalla para que se visualice la línea de tiempo completa.

#### Modo 3D y 4D

#### **Adquisición de datos de volumen**

La aplicación 4D le permite adquirir datos de volumen mediante una interfaz de adquisición. Para adquirir datos de volumen, siga los pasos a continuación:

1. Obtenga una imagen 2D y optimicela para lograr la mejor calidad.

2. Presione la tecla **40** en el panel de control para ingresar en el modo 4D. En la pantalla aparece la región de interés (RO/) gráfica de color verde y el menú de teclas de función programable para 4D.

3. Seleccione el modo de volumen 3D o 4D con las teclas del menú de teclas de función programable.

4. Asegúrese de realizar las configuraciones apropiadas.

NOIMAGEN On

derada

110

- 5. Presione la tecla **Freeze** para adquirir los datos de volumen.
- 6. Después de adquirir los datos de volumen, aparece la pantalla del modo 4D.
- 7. Cambie el parámetro de Bloque con las teclas Single, Dual, o Quad en el panel de control.
- 8. Haga rotar los ejes X, Y y Z con las teclas **PW (X), CF(Y), y 4D(Z)** respectivamente.

Puede mover una imagen hacia la izquierda o hacia la derecha con la tecla M.

Aparece un menú contextual diferente en la pantalla según el modo que NOTA seleccione Cuando selecciona el modo de volumen 3D, la opción Registrar volumen NO aparece en el menú contextual.

**Página 11 de 21** 

 $\sim$   $\epsilon$ 

 $\int_{-1}^{1} (y) \, dy \, dy \, dy$ 

# $M.A$

#### Tipo de interpretación de imagen \~~~

Existen tres tipos de interpretación de imagen. Puede elegir un tipo de imagen después adquirir datos de volumen haciendo clic en uno de los íconos del área de menú de tipos de imagen.

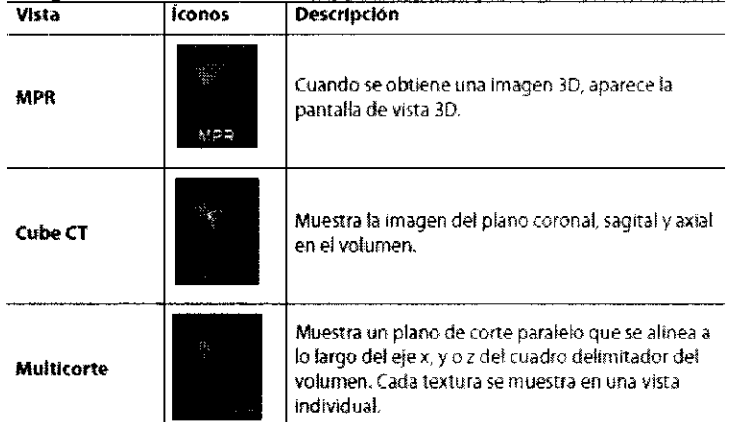

#### Ajuste de la interpretación

El ajuste de la interpretación le permite optimizar el componente de tejido de volumen. Para configurar el ajuste de la interpretación, siga los pasos a continuación:

1. Seleccione Ajuste de la interpretación en el menú contextual.

2. Seleccione el valor apropiado con la tecla Select.

3. Regule el contraste, el brillo, el umbral y la orientación de manera adecuada seleccionando Contraste, Brillo, Umbral, y Orientación en el menú contextual.

NOTA Para obtener parámetros más detallados, consulte el Manual del usuario.

# Administración de imagen y datos del paciente

#### Portapapeles

El portapapeles muestra las imágenes capturadas por ultrasonido para una revisión rápida. Presione la tecla Print para capturar la imagen activa y mostrar una vista previa en el portapapeles. Cuando vuelva a cargar el estudio anterior. aparecen las imágenes pertenecientes a ese estudio en el portapapeles.

#### Captura en el portapapeles

Presione la tecla Print para capturar imágenes en el portapapeles. Allí puede ver las imágenes en miniatura.

La cantidad de imágenes que puede guardar en el portapapeles está limitada solo por la capacidad del disco duro. Según la disposición que elija, la cantidad de imágenes que pueden aparecer en una página del portapapeles puede ser limitada.

Cuando se excede la cantidad máxima de imágenes que se pueden mostrar en la disposición simple o doble, aparece una barra de desplazamiento automáticamente.

#### Volver a cargar imágenes desde el portapapeles

Para volver a cargar imágenes desde el portapapeles, siga los pasos a continuación:

1. Desplácese hacia el portapapeles con Trackball. Aparece el cursor.

2. Mueva el cursor sobre la imagen que quiere volver a cargar.

3. Presione la tecla Set en el panel de control para volver a cargar la imagen seleccionada en la pantalla completa.

#### Borrar imágenes del portapapeles

Para borrar las imágenes, siga los pasos a continuación:

- 1. Desplácese hacia el portapapeles con Trackball. Aparece el cursor.
- 2. Mueva e $\ell$  fursor sobre la imagen que desea borrar y presione la tecla Set.

*. //* <sup>1</sup>Página **12 de 21** 

 $\frac{1}{\sqrt{2}}$  May **Valeria Villaverde** 

**A**cile Fereinido iji toor

 $\overline{1}$ 

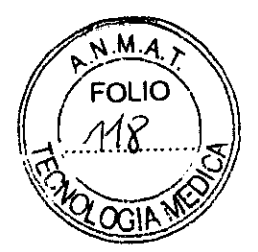

- 3. Presione la tecla Cursor para volver a ver el cursor.
- 4. Haga clic en el icono de la Papelera e indique borrar en la esquina izquierda.
- 5. Haga clic en Sí en el cuadro de diálogo de confirmación para borrar la imagen.

#### Archivo permanente

Presione la tecla E-view en el panel de control para guardar un estudio y todas las imágenes no guardadas en el archivo local

# Mediciones e informes

#### Operaciones de medición

Para comenzar con la medición, siga los pasos a continuación:

1. Presione la tecla Measure del panel de control.

- 2. Utilice Trackball para mover el punto.
- 3. Presione la tecla Set para fijar el punto.

Para modificar las mediciones, presione la tecla Measure o Priority en el panel de control.

Para borrar las mediciones, siga los pasos a continuación:

- 1. Haga clic en el resultado que quiere borrar en la ventana Resultado.
- 2. Presione la tecla Clear en el panel de control para borrar las mediciones.

Para salir de las mediciones, utilice los siguientes métodos:

- Presione la tecla Salir o 2D en el panel de control.

La ventana Resultado muestra el resultado de la medición

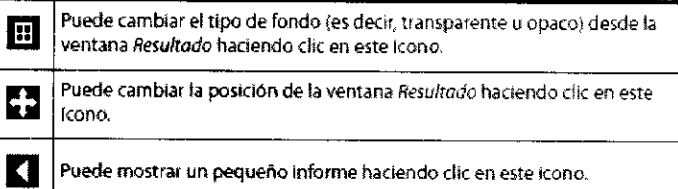

# Mediciones básicas

#### Distancia

- 1. Presione la tecla Distancia. Se muestra el punto de partida
- 2. Mueva el marcador al punto de partida con Trackball.

3. Para fijar el punto, presione la tecla Set. Aparece el punto de finalización, que se superpone con el punto de partida.

- 4. Mueva el marcador al punto de finalización con Trackball, y luego presione la tecla Set.
- 5. Se fija el valor de medición.

#### Elipse

- 1. Presione la tecla Elipse. Se muestra el punto de partida.
- 2. Mueva el marcador al punto de partida con Trackball, y luego presione la tecla Set.
- 3. Se fija el primer punto y aparece el segundo.
- 4. Mueva el marcador al segundo punto con la Esfera de mando, y luego presione la tecla Configurar. Aparece la elipse.
- 5. Utilice la esfera de mando para ajustar la altura de la elipse.
- 6. Se fija el valor de medición.

#### Trazado

/

- 1. Presione la tecla de función programable Trazado. Se muestra el punto de partida.
- 2. Mueva el marcador al punto de partida con Trackball, y luego presione la tecla Set.
- 3. Aparece el punto de finalización.

*AM QUUY*  $\cdots$ Appderada

Página 13 de 21

GEN S.A. <sub>tinolo</sub> Fernando .<br>Wa Ne⊄o Vi ng pulasanan

~

\_...--/"~ <sup>~</sup>

**D** 9 % + / FOLIO  $\mathbb{R}^{....,1,...,\langle x \rangle}$ 

4. Mueva el punto de finalización gradualmente a lo largo de la circunferencia del objetion con Trackball. con **Trackball**. **"" "**" is the contract of the contract of the contract of the contract of the contract of the contract of the contract of the contract of the contract of the contract of the contract of the contract of

5. Cuando el punto de partida y el punto final se conectan con una linea, presione la tecla **Configurar** para finalizar la medición.

6. Se fija el valor de medición.

#### **Pendiente**

1. Presione la tecla de función programable **Pendiente.** La linea vertical y la linea horizontal se muestran de manera perpendicular.

- 2. Utilice **Trackball** para mover el punto donde intersecan *y* luego presione la tecla **Set.**
- 3. Se fija el punto de partida y aparece el punto de finalización.
- 4. Mueva el punto con **Trackball,** *y* luego presione la tecla **Set** nuevamente.
- 5. Se muestra la linea oblicua *y* se calcula la pendiente.

#### **Tiempo**

1. Presione la tecla de función programable **Tiempo.** La línea vertical *y* la linea horizontal se muestran de manera perpendicular.

2. Utilice **Trackball** para moverse hasta el punto de intersección *y* presione la tecla **Configurar.** 

- 3. Se fija el punto de partida *y* aparece el punto de finalización.
- 4. Mueva el punto con **Trackball,** *y* luego presione la tecla **Set** nuevamente.
- 5. Se muestra el intervalo de tiempo entre los dos puntos.

#### **Velocidad**

1. Presione la tecla de función programable **Velocidad.** La línea vertical *y* la línea horizontal se muestran de manera perpendicular.

- 2. Utilice **Trackball** para moverse hasta el punto de intersección *y* presione la tecla **Set.**
- 3. Se fija el valor de medición.

#### Operación de informe

Para ver un informe, utilice los métodos siguientes:

- Presione la tecla **Report** en el panel de controL
- Seleccione **Informe** en el menú contextua!.

Para editar un informe, siga los pasos a continuación:

- 1. Mueva el cursor hacia el campo que quiere modificar.
- 2. Presione la tecla **Set.** Se resalta el campo.
- 3. Ingrese los nuevos datos en el campo.
- 4. Los datos que se ingresaron aparecen en verde.

Para borrar los resultados de las mediciones, siga los pasos a continuación:

- 1. Mueva el cursor hacia el campo que quiere borrar. Se resalta el campo.
- 2. Seleccione **Borrar valor** para borrar los datos.

Para excluir o incluir los resultados de las mediciones, siga los pasos a continuación:

1. Mueva el cursor hacia el campo que quiere excluir. Se resalta el campo.

2. Seleccione **Excluir valor** para excluir los datos. Los datos excluidos se muestran en blanco.

3. Seleccione **Excluir valor** nuevamente para incluir un valor que excluyó previamente.

Para salir de un informe, utilice los métodos siguientes:

- Presione la tecla **Report, 20 o Exit** en el panel de controL
- Seleccione **Exit** en el menú contextua!. */\*

*/* ) ( *c:¡vWmf* 

**Página 14 de 21** 

·,··· **NASO** 

CNOIMAGEN S.A .. **Valeria Vtl!averde Apoderada** 

#### Preajuste del sistema

de control. Para salir del menú de preajuste del sistema, presione la tecla E**xit** o **2D** en Para ingresar al menú de preajuste del sistema, presione la tecla **System Preset** en el <sup>~</sup> · panel de control.

#### Compatibilidad electromagnética (EMC)

La frecuencia de radio generada por este sistema produce interferencia con productos sanitarios y no sanitarios.

Para evitar interferencias, este sistema cumple con los limites de emisiones en términos del grupo 1, directivas para equipos médicos de alta gama como se establece en EN 60601-1-2. Sin embargo, puede producir interferencia con productos sanitarios o no sanitarios en situaciones particulares.

Cuando esto sucede, debe resolver el problema en una de las siguientes maneras:

- ·1 vuelva a orientar o reubique el dispositivo afectado
- <sup>1</sup>incremente la separación entre el equipo y el dispositivo afectado
- l conecte el equipo a una fuente diferente a la del dispositivo afectado

 $\Box$  consulte al punto de compra o al representante de atención al cliente para obtener más sugerencias

Toda interferencia producida por el uso de cables de conexión NO recomendados o por las modificaciones NO autorizadas no es responsabilidad del fabricante.

#### Distancias de separación recomendadas entre el E-CUBE 9 y los equipos de comunicación de RF (Frecuencia de radio) móviles y **portables**

El uso indicado del E-cUBE 9 es en un entorno electromagnético en el que fas interferencias de RF están controladas. El cliente o el usuario del E-CUBE 9 puede ayudar a evitar la interferencia electromagnética si mantiene una distancia mínima entre los equipos de comunicación de RF móviles y portables (transmisores) y el E-CUBE 9, como se recomienda a continuación, según la potencia de salida máxima del equipo de comunlcacion.

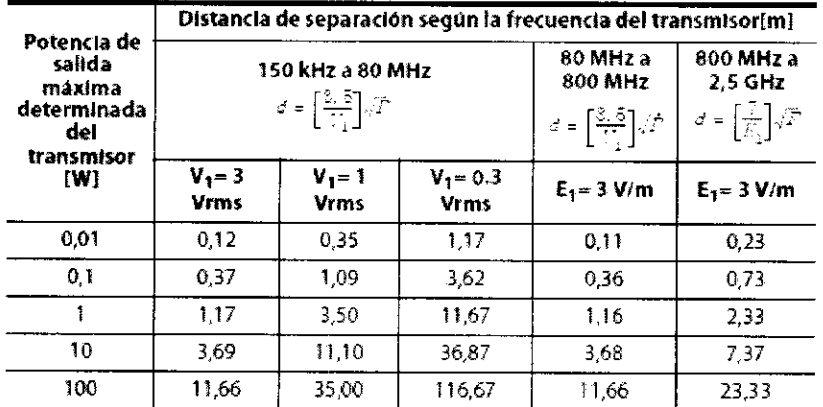

Para los transmisores clasificados con potencia de salida máxima no incluidos arriba. la distancia de separación recomendada (d) en metros (m) puede calcularse mediante la ecuación aplicable a la frecuencia del transmisor, donde (p) representa la claslftcación de potencta de salida mdxima del transmisor en watts (W) según el fabricante.

NOTA 1) A 80 MHzyaoo MHz *se* aplica !a distancia de separación para !a gama de frecuencia más alta.

NOTA 2) Estas pautas pueden no ser aplicables a todas las srruaciones. la absorción y el reflejo de las estructuras, los objetos y las personas afectan la propagación electromagnética.

TECNOMAGEN S.A NOIMAGEN OPT Lio. I Apoderada

 $1937$ 

Página 15 de 21

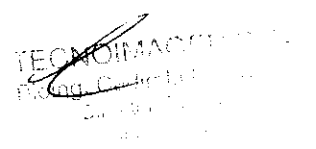

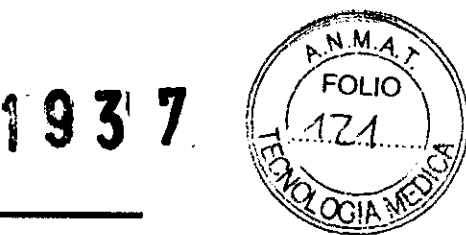

#### Limites de temperatura de la superficie del transductor

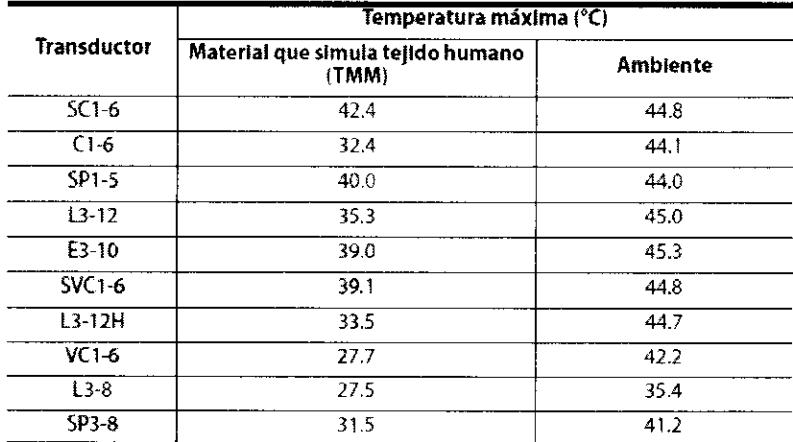

## Símbolos y etiquetas

Las siguientes tablas muestran una lista de símbolos del sistema y etiquetas de seguridad.

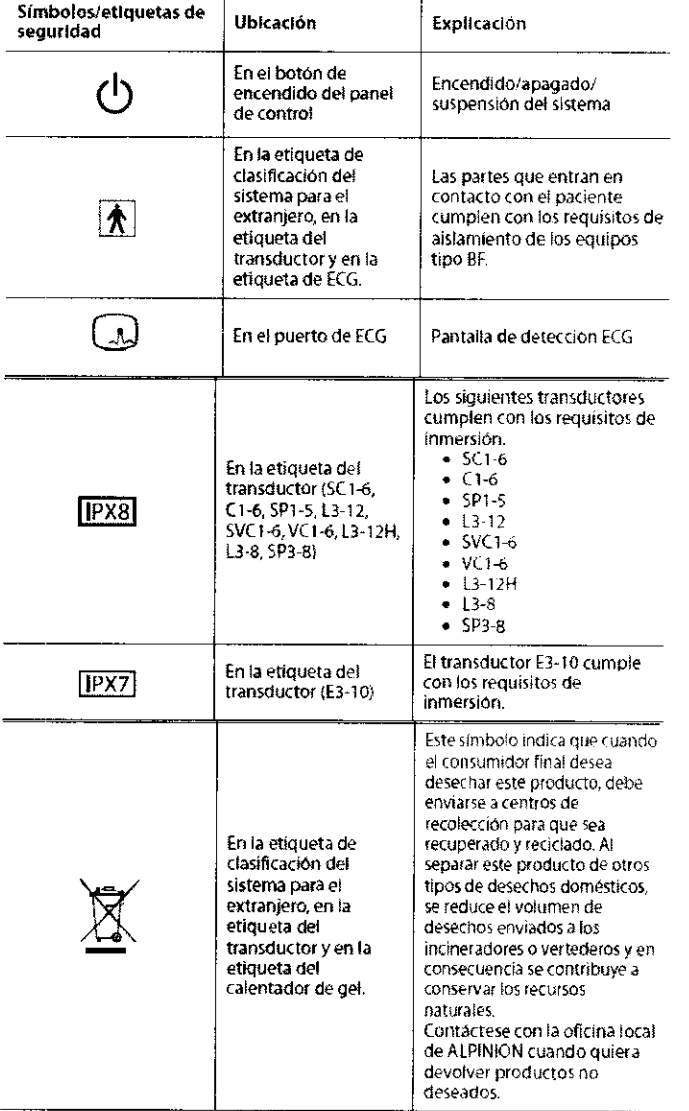

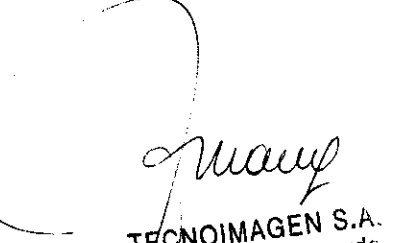

NOIMAGEN S.A.<br>Valeria Villaverde aleria ville.<br>Apoderada

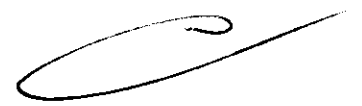

Página **16 de 21** 

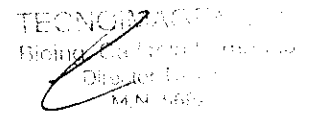

193

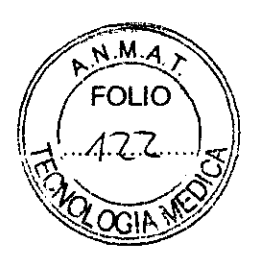

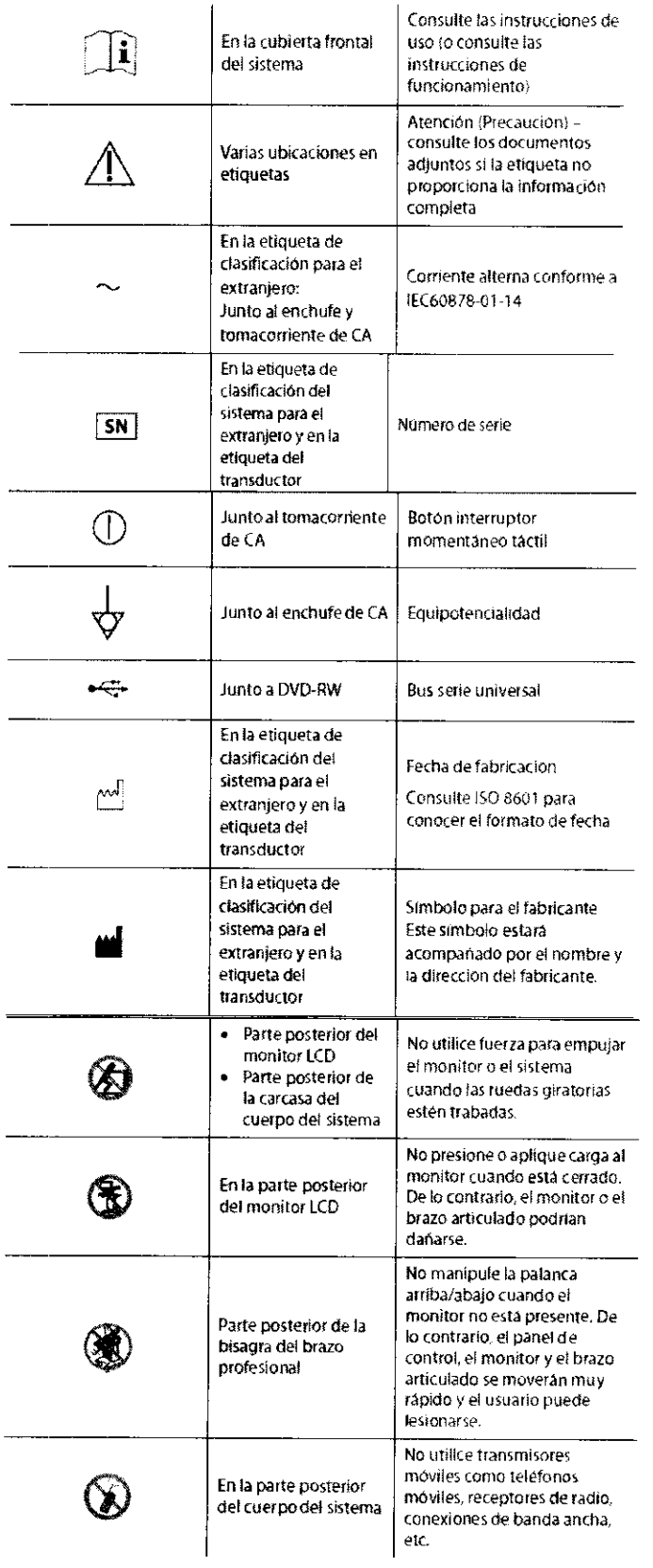

quang TECNOWAGEN S.A.

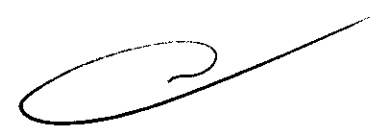

Página 17 de 21

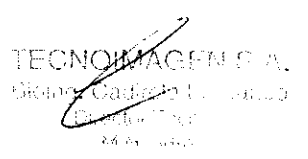

 $9.3$ 

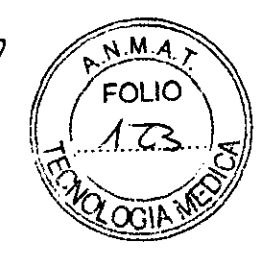

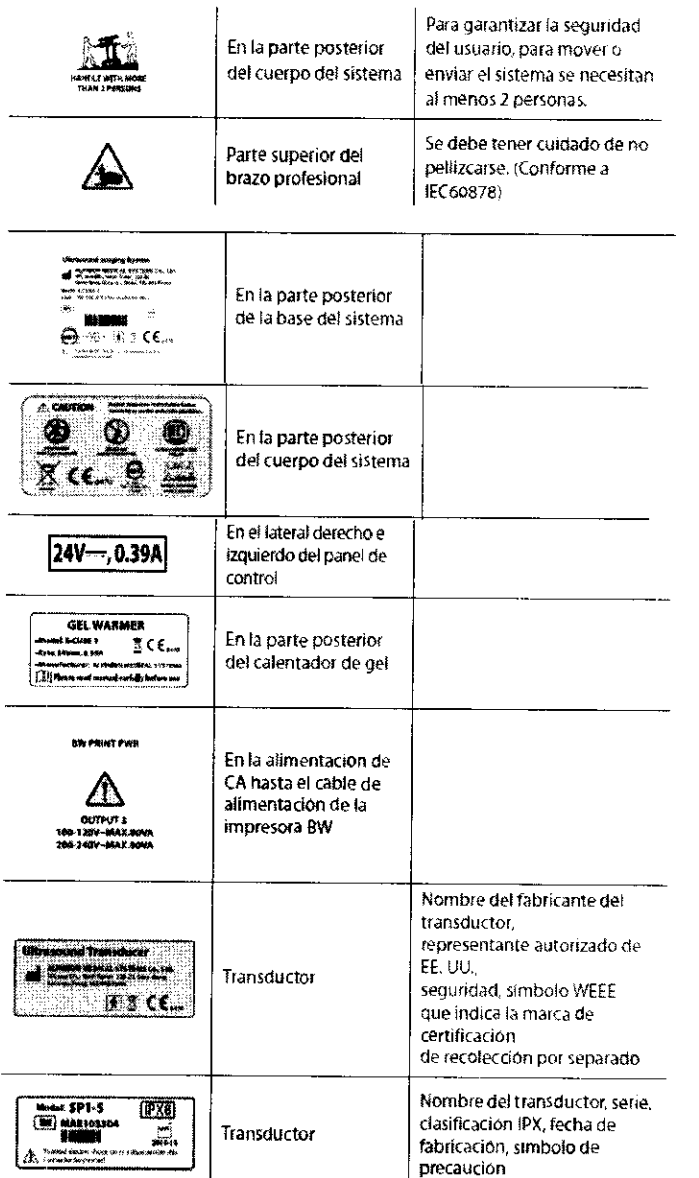

# Mantenimiento del sistema

El único mantenimiento que se requiere es la limpieza y desinfección general del sistema y de los transductores y periféricos, luego de cada uso.

La limpieza externa del sistema en general debe realizarse en profundidad en forma períodica. Mientras que, los transductores y los periféricos en contacto con el paciente, deben limpiarse y desinfectarse entre cada procedimiento con pacientes.

La limpieza y desinfección adecuadas de los transductores evita la transmisión de enfermedades. Debe seguir los procedimientos de control de infecciones.

Antes de limpiar y desinfectar el sistema, asegúrese de apagarlo y desconectar el cable de alimentación del tomacorriente.

No permita que el germicida entre en contacto con el paciente. El contacto con la piel o las membranas mucosas del paciente pueden provocar una inflamación.

Si utiliza limpiadores en pulverizador, el liquido del mismo puede derramarse sobre el sistema. Por lo tanto, se dañarán los componentes. Para evitar una descarga eléctrica y daños, él sistem , no utilice limpiadores en aerosol sobre el monitor.

NOIMAGI VOIMAGEN Office<br>Valeria Villaverde Apodereda<br>Apodereda

~Pag;na18de21

GEN S.A. clinda Fernando ale feorado هوري ڪيو.<br>سان

Si detecta que el sistema muestra algún funcionamiento anómalo, debe interrumpi $\frac{2}{3}$ <br>funcionamiento y llevar a cabo los procedimientos adecuados para los pacientes. Luegos contáctese con un ingeniero de mantenimiento de ALPINION. Unicamente un ingeniero de mantenimiento de ALPINION debe reparar o reemplazar los componentes del sistema. No coloque un fusible o un cable de alimentación usted mismo. Un ingeniero del servicio ALPINION MEOICAL o un agente autorizado debe realizar el reemplazo. Si reemplaza el fusible o el cable de alimentación por su cuenta se anulará la garantía.

# Especificaciones técnicas

Especificaciones del sistema

- Dimensiones del equipo:
	- Tamaño: 59 cm (Ancho) × 85 cm (Profundidad) × 134 cm ~ 160cm (Altura)
	- Peso: 89,5kg (sin incluir opciones)
- Mediciones disponibles: distancia, elipse, rastrear, ranura, tiempo, pendiente, velocidad, aceleración.
- Modos disponibles: 20, M, Flujo color, Ooppler de onda pulsada (PW), Ooppler de onda continua (CW), 30/40.
- Software:

- Visor (Quantor)

(1) Entorno de las operaciones

CPU: lntel Core20uo 2.26GHz SO: Windows XP integrado Memoria: 2GByte HOO: 160GByte o mayor Pantalla: 1366 X 768 píxeles

(2) Funciones

Captación de imágenes Procesamiento de imágenes Almacenamiento de imágenes en HOO Administración de la base de datos Cumplimiento de Oicom 3.0 Manejo de imágenes como zoom, panorámica, rotación, etc. Interfaz con servidor de lista de tareas

Especificaciones de la consola

- 3 puertos para sonda para la interfaz del transductor
- Capacidad ascendente/descendente para ajustar la altura de la pantalla y Panel de control
- Pantalla LCO de 17 pulgadas ó Pantalla LCO de 19 pulgadas (opcional).
- Resolución de 1366 x 768 o superior.
- Brazo articulado ó Brazo fijo (opcional)
- Entrada de alimentación AC: 1 00-120/200-240V 50-60Hz
- Consumo de energía: menos de 600VA
- Toma de corriente AC en el tablero para periféricos
- Periféricos:
	- Impresora de imágenes en B/N, impresora de imágenes en color, grabadora de video OVO, Pedal
	- Capacidad de conectividad de red a través de Ethernet
	- Módulo ECG (opcional)

\_./~ 1 *!*  TECNOIMAGEN S.A  $T = \sqrt{\frac{1}{2}}$ leria. Villaverde

 $\frac{1}{10}$  / Apoderad<sup>e</sup>

**FRIQ & # (x M.A.)** 

1.\-J(;,~(~)

Cooinc

**Página 19 de 21** 

#### Condiciones de las ooeraciones ~~'-. \_\_\_/,'

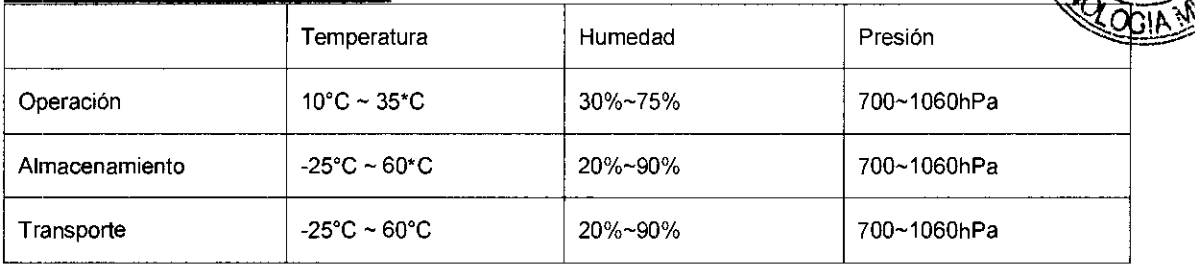

#### Esnecificaciones de los transductores

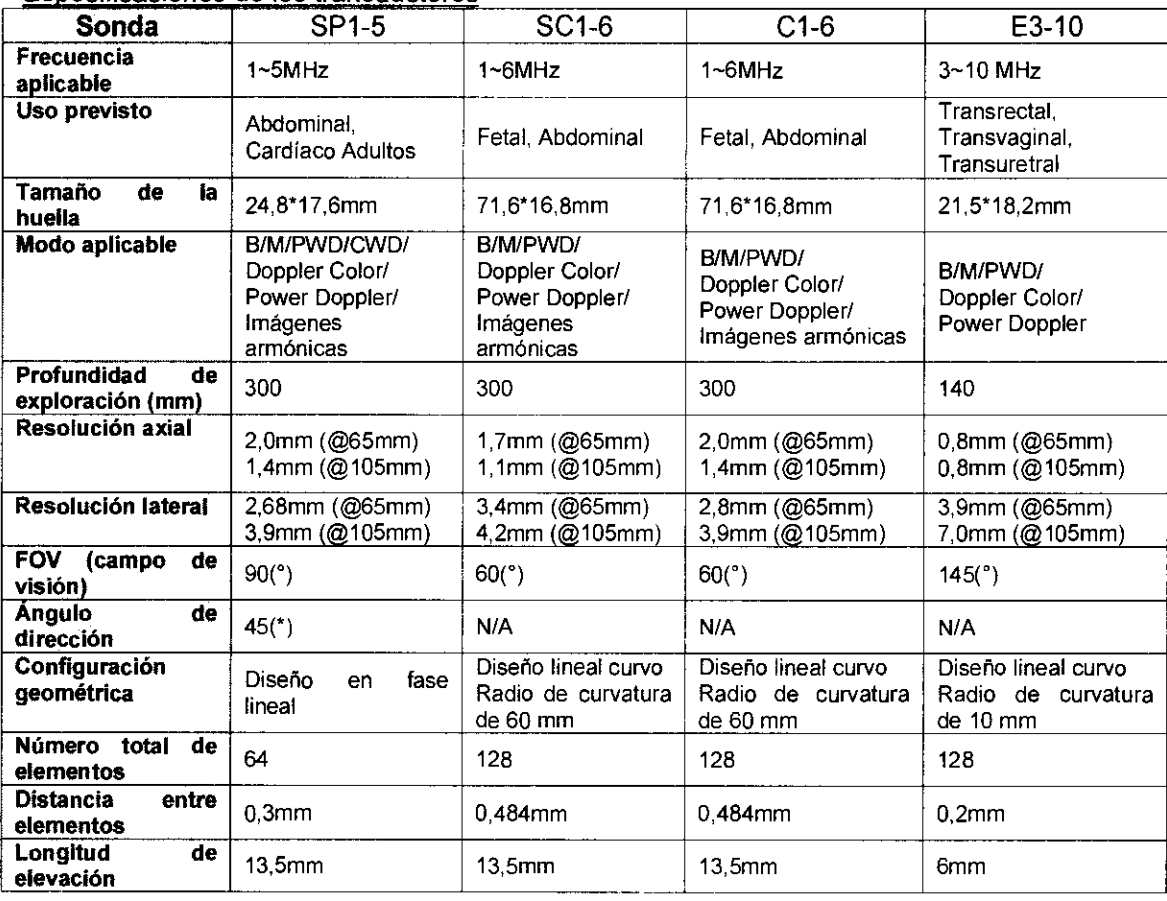

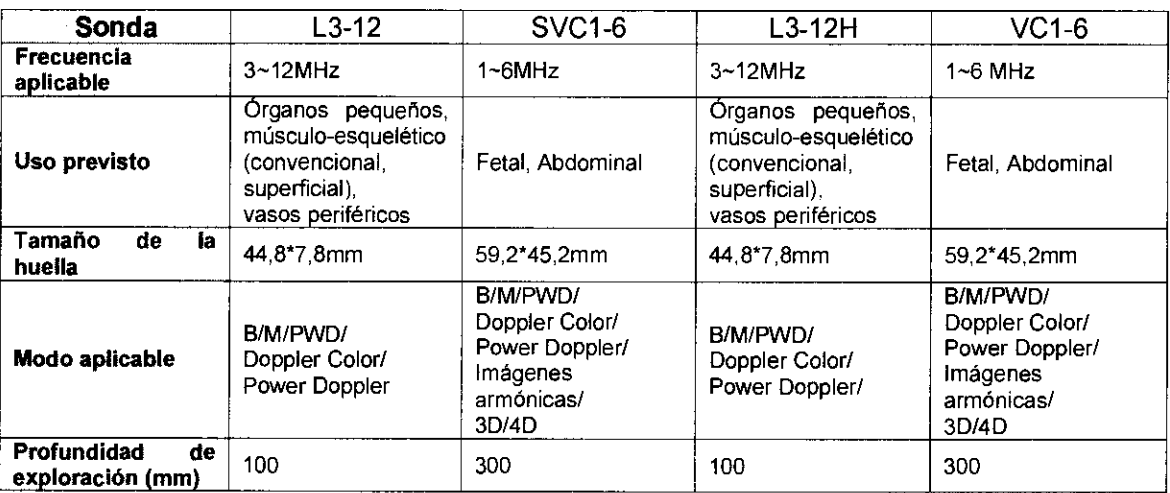

GENS.A NOIMAGEN 3.00<br>Valeria Villaverde<br>Apoderada

Página 20 de 21

电电子 Γc.  $\hat{\rho}$  ,  $\hat{\rho}$  ,  $\hat{\rho}$  , fector (r.  $\alpha=\frac{1}{2}$  .  $M \, M \sim 2$ 

A.N.M.A

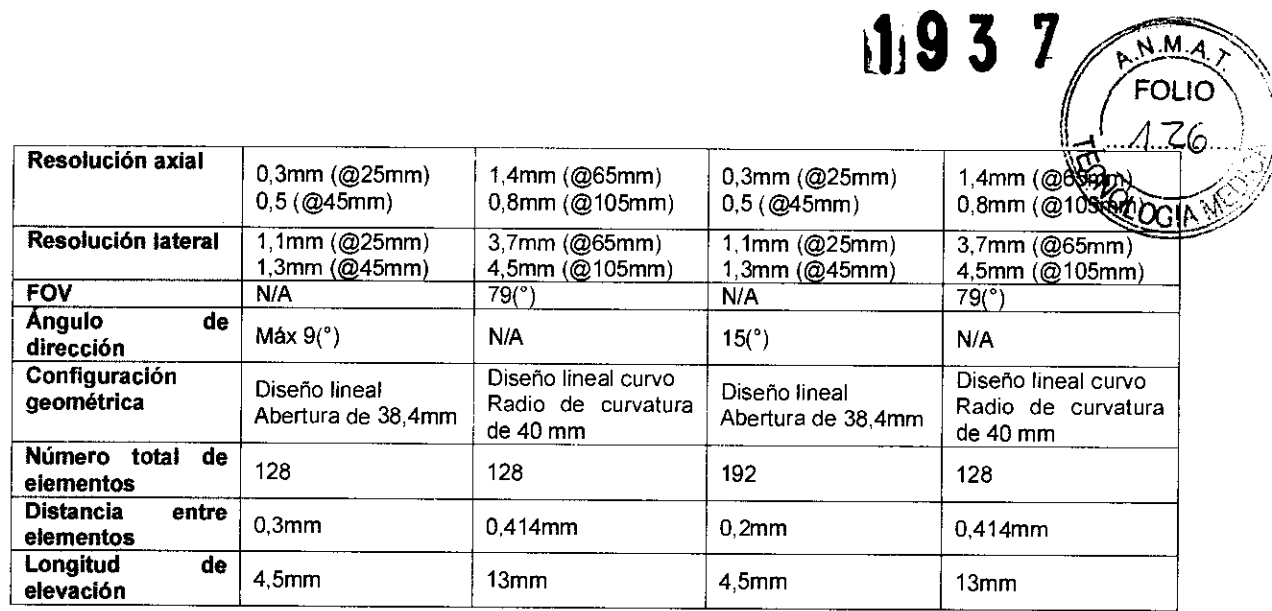

193

7

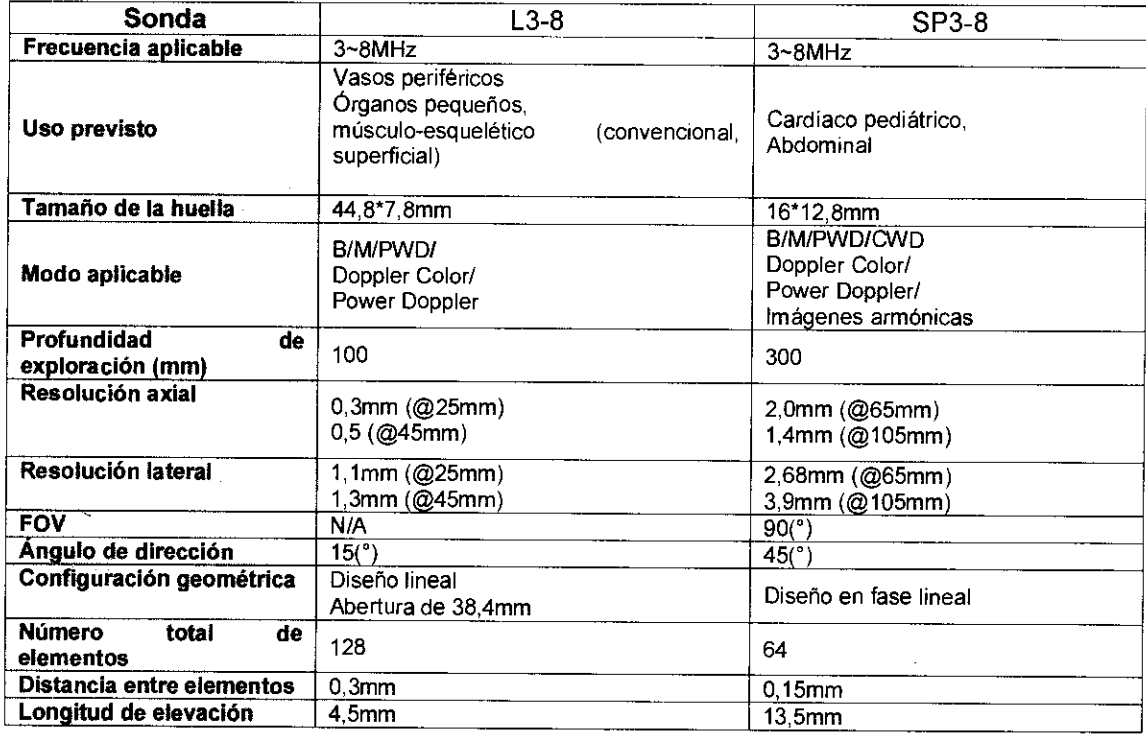

#### Actualización periférica

Los siguientes dispositivos son compatibles con el E-CUBE 9 con respecto a la seguridad, compatibilidad, y conformidad.

- listicial, y concentration<br>□ Impresoras Sony: UP-D897 B/W, UP-897MD B/W, UP-D25MD Color y UP-21MD
- -~ Impresoras Mitsubishi: blanco y negro P95DW(E) y color CP30DW
- <sup>l</sup>Grabadora Sony DV0-1000MD DVD
- <sup>l</sup>Samsung SE-T084 DVD-RW

 $\mathcal{C}$ FECNOIMAGEN SA

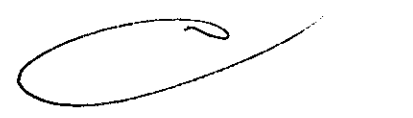

Página **21 de 21**  FEN S.A. TECNOWACER analy **VANDA** ang <sub>1999</sub><br>Mga kasas

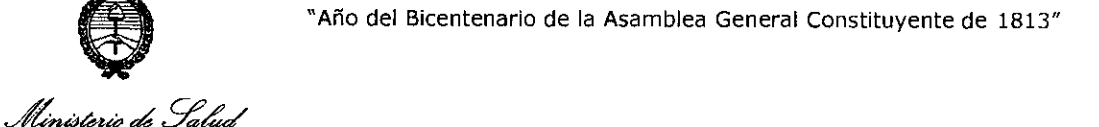

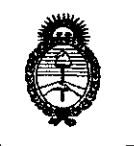

Secretaria de Políticas Pugularién e Institutos . A. N M. A.T

#### ANEXO III

#### **CERTIFICADO**

Expediente NO: 1-0047-2091-12-3

El Interventor de la Administración Nacional de Medicamentos, Alimentos <sup>y</sup> Tecnología Médica (ANMAT) certifica que, mediante la Disposición Nº  $\mathbf{A} \cdot \mathbf{A} \cdot \mathbf{A} \cdot \mathbf{A}$  , y de acuerdo a lo solicitado por TECNOIMAGEN S.A., se autorízó la inscripción en el Registro Nacional de Productores y Productos de Tecnología Médica (RPPTM), de un nuevo producto con los siguientes datos identificatorios característicos:

Nombre descriptivo: SISTEMA DE ULTRASONIDO PARA DIAGNÓSTICO MÉDICO.

Código de identificación y nombre técnico UMDNS: 15-976 SISTEMAS DE EXPLORACIÓN, POR ULTRASONIDO DE USO GENERAL

Marca: ALPINION.

Clase de Riesgo: Clase II.

Indicación autorizada: ADQUISICIÓN DE IMÁGENES MÉDICAS A TRAVÉS DE ULTRASONIDO PARA DIAGNOSTICO DE TEJIDO BLANDO Y FLUJO SANGUÍNEO.

Modelo/s: E-CUBE 9 CON TRANSDUCTORES SC1-6, C1-6, SVC1-6, SP1-5, L3-12, L3-12H, VC1-6 Y E3-10.

Período de vida útil: DIEZ (10) AÑOS PARA E-CUBE 9 Y CINCO (5) AÑOS PARA LOS TRANSDUCTORES.

Condición de expendio: VENTA EXCLUSIVA A PROFESIONALES E INSTITUCIONES SANITARIAS.

Nombre del fabricante: ALPINION MEDICAL SYSTEMS Co. Ltd.

Lugar/es de elaboración: 1 FL Y 6 FL, VERDI TOWER 222-22, GURO-DONG, GURO-GU, SEÚL, 152-848 COREA.

Se extiende a TECNOIMAGEN S.A. el Certificado PM-1075-60, en la Ciudad de Buenos Aires, a **11 ABR 2013** ... , siendo su vigencia por cinco (5) años a contar de la fecha de su emisión.

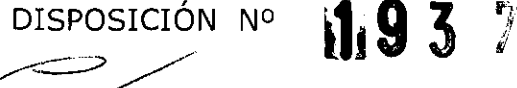

**A. ORSINGHFR SUB-INTERVENTOR**  · **.A..N.M.A.'l'.**